## **Установка на сервере**

1. Установить сервер базы данных Firebird. Инсталляционный файл: «Firebird-2.0.0.12724-0- Win32.exe». Если в компьютере установлен двухъядерный процессор или несколько процессоров, то во время установки желательно выбрать конфигурацию сервера «Classic». Если вместо этого выбрать «Super Server» – тоже ничего страшного (но эту конфигурацию обычно используют для обычных процессоров). Больше никаких особенностей установки нет, все устанавливаем по умолчанию.

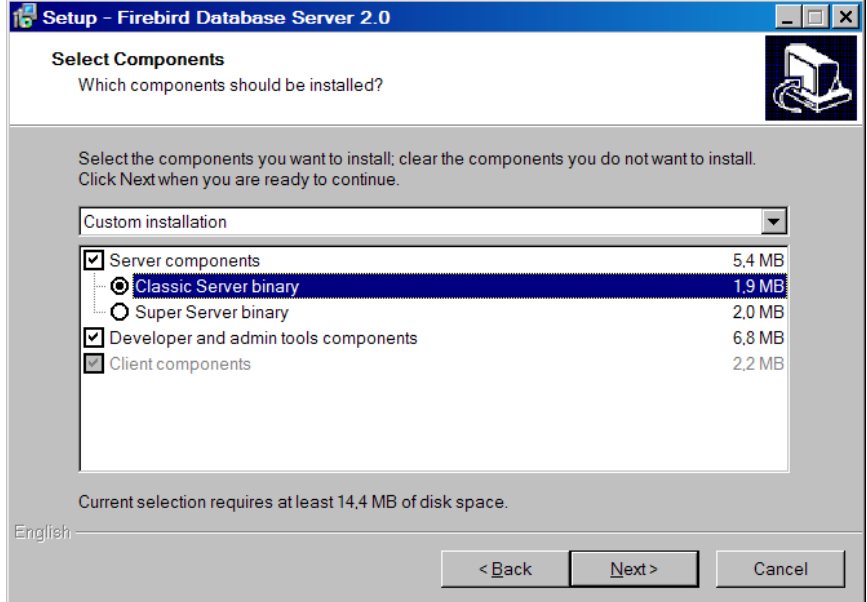

<span id="page-0-0"></span>2. Создать алиас для базы данных с именем «MEDUCHET». Для этого открыть с помощью блокнота файл «C:\Program Files\Firebird\Firebird\_2\_0\aliases.conf» и записать там следующую строку:

MEDUCHET = C:\Tortilla\MEDUCHET.FDB

- 3. Установить FlameRobin (графический интерфейс для управления базами данных Firebird SQL). Инсталляционный файл: «flamerobin-0.8.1-setup.exe». Никаких особенностей установки нет. Запустить и установить все по умолчанию.
- 4. Создать папку, в которой будет находиться база данных (в данном примере это «C:\Tortilla\», иначе нужно прописать правильный путь в п. [2](#page-0-0)). Скопировать в эту папку архив базы данных (обычно – файл «MEDUCHET.FBK»).
- 5. Запустить программу FlameRobin (во время первого запуска выдаст окошко с предупреждением; нужно со всем согласиться и закрыть окошко).
- 6. Восстановить базу данных из архива в рабочее состояние. Для этого выделить «Home -> Localhost», щелкнуть по «Localhost» правой кнопкой мышки и выбрать «Restore backup into new database…».
- 7. В открывшемся окне написать следующее:

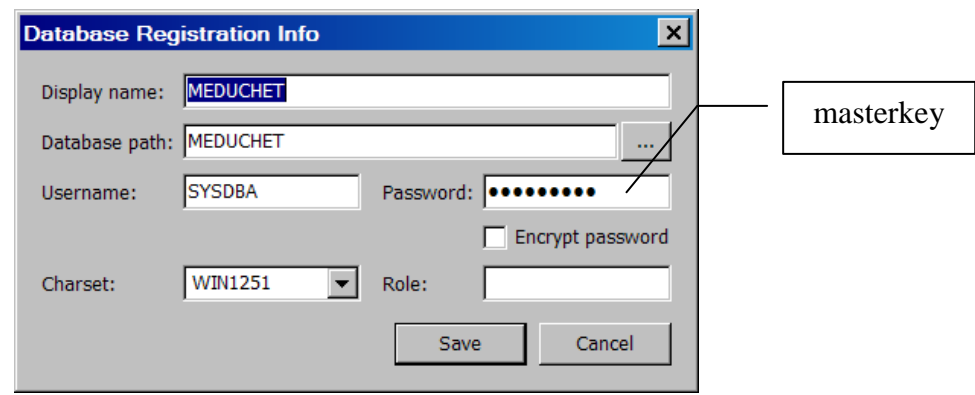

- 8. Нажать кнопку «Save». В открывшемся окошке нажать кнопку с тремя точками и выбрать местонахождение файла «MEDUCHET.FBK» (в нашем примере – это «C:\Tortilla\»). После этого нажать кнопку «Start Restore».
- 9. Дождаться появления в окошке синей строчки «Database restore finished…» и закрыть окошко.
- 10. Щелкнуть по ветви «Localhost» правой кнопкой мышки и выбрать «Manager users». В открывшемся окошке щелкнуть по синей ссылке «Add users» и создать нового пользователя со следующими параметрами:

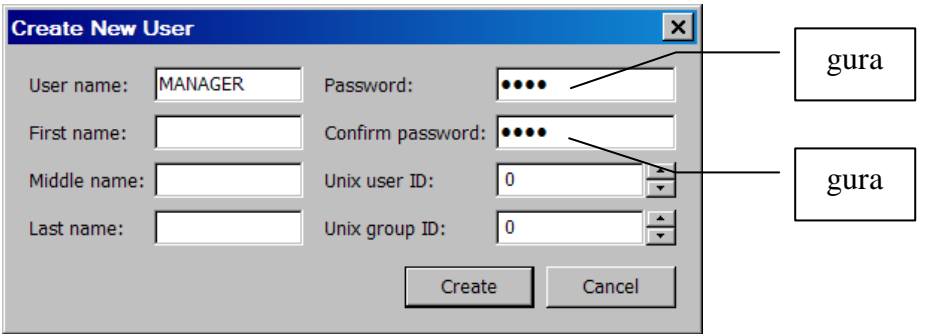

11. Нажать кнопку «Create» и закрыть программу FlameRobin. В первый раз появится предупреждение о закрытии программы. С ним следует согласиться и закрыть FlameRobin.

## **Как переустановить базу данных на сервере поверх уже существующей?**

- 12. Закрыть все оболочки (файлы Interface.mde), работающие с программой. Перезаписать базу данных поверх существующей можно только тогда, когда с существующей базой никто не работает (она «закрыта»).
- 13. Скопировать в какую-нибудь папку (например, C:\Tortilla\) архив базы данных (обычно, это файл MEDUCHET.FBK).
- 14. Запустить программу FlameRobin. Выделить «Home -> Localhost -> MEDUCHET», щелкнуть по «MEDUCHET» правой кнопкой мышки и выбрать «Actions -> Restore database…».

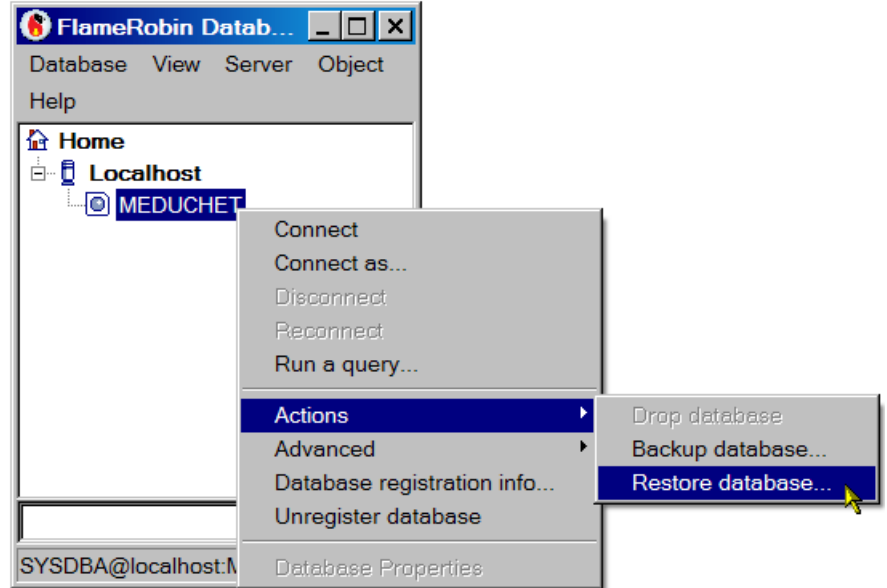

15. Указать путь к файлу архива базы данных (в нашем примере - C:\Tortilla\MEDUCHET.FBK) и отметить галочкой опцию «Replace existing database».

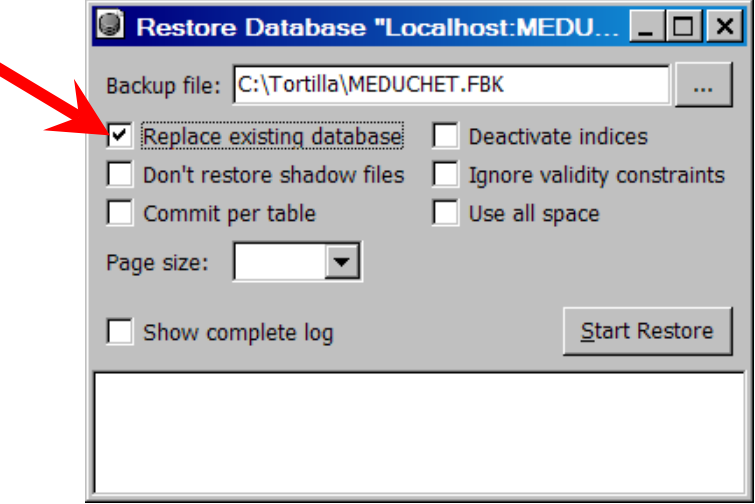

- 16. Нажать кнопку «Start Restore», дождаться появления в окошке синей строчки «Database restore finished…» и закрыть FlameRobin.
- 17. Если вместо синих строчек появляются красные с сообщениями об ошибке, то чаще всего причиной является то, что существующая база данных находится в рабочем («открытом») состоянии (например, закрыты не все оболочки Interface, и кто-то все еще работает с программой).

## **Как перенести базу данных на другой сервер?**

18. Запустить программу FlameRobin. Выделить «Home -> Localhost -> MEDUCHET», щелкнуть по «MEDUCHET» правой кнопкой мышки и выбрать «Actions -> Backup database…».

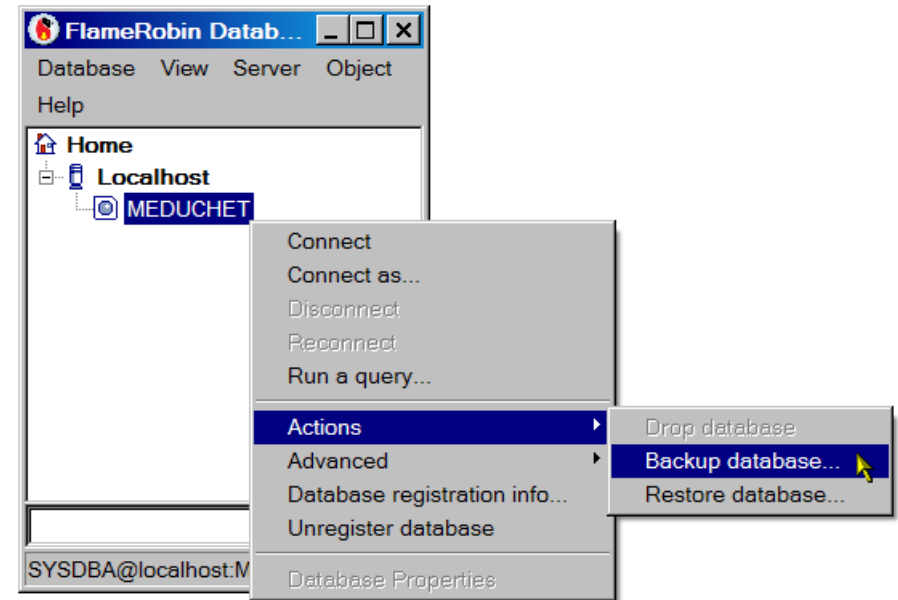

19. В появившемся окошке указать путь к папке и имя файла архива базы данных (например, C:\Tortilla\MEDUCHET.FBK).

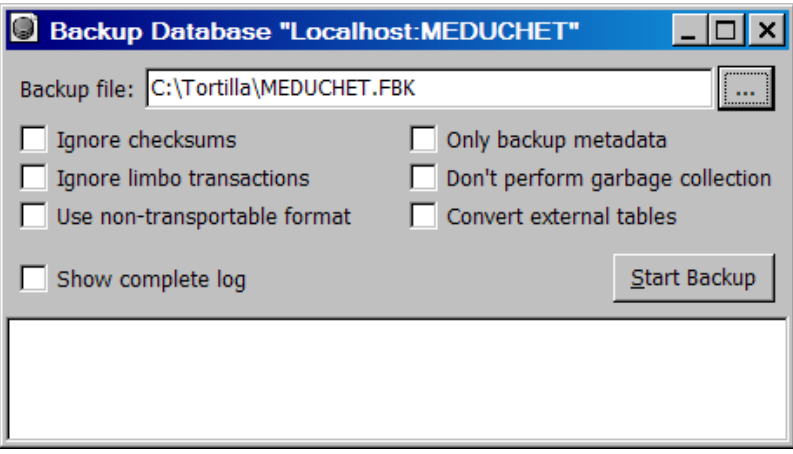

- 20. Нажать кнопку «Start Backup», дождаться появления в окошке синей строчки «Database backup finished…» и закрыть FlameRobin.
- 21. Полученный файл MEDUCHET.FBK использовать для установки на новом сервере (см. раздел «Установка на сервере»).

## **Установка на клиентских машинах**

- 22. Установить ODBC-драйвер для базы данных Firebird SQL. Инсталляционный файл: «Firebird\_ODBC\_1.2.0.69-Win32.exe». Никаких особенностей установки нет. Запустить и установить все по умолчанию.
- 23. Установить программу «Adobe Reader» версии 7.0 или выше. Никаких особенностей установки нет, устанавливать все по умолчанию.
- 24. Установить программу «SerialActiveX» (входит в комплект поставки). Никаких особенностей установки нет, устанавливать все по умолчанию.
- 25. Создать папку для программы (в нашем примере «C:\Tortilla\»). Скопировать в нее файлы «fbclient.dll» и «msvcr71.dll».
- 26. Нажать «Пуск -> Панель управления -> Администрирование -> Источники данных (ODBC)». В открывшемся окне выбрать закладку «Системный DSN» и нажать кнопку «Добавить».
- 27. В открывшемся окне выбрать «Firebird/InterBase(r) driver» и нажать кнопку «Готово».

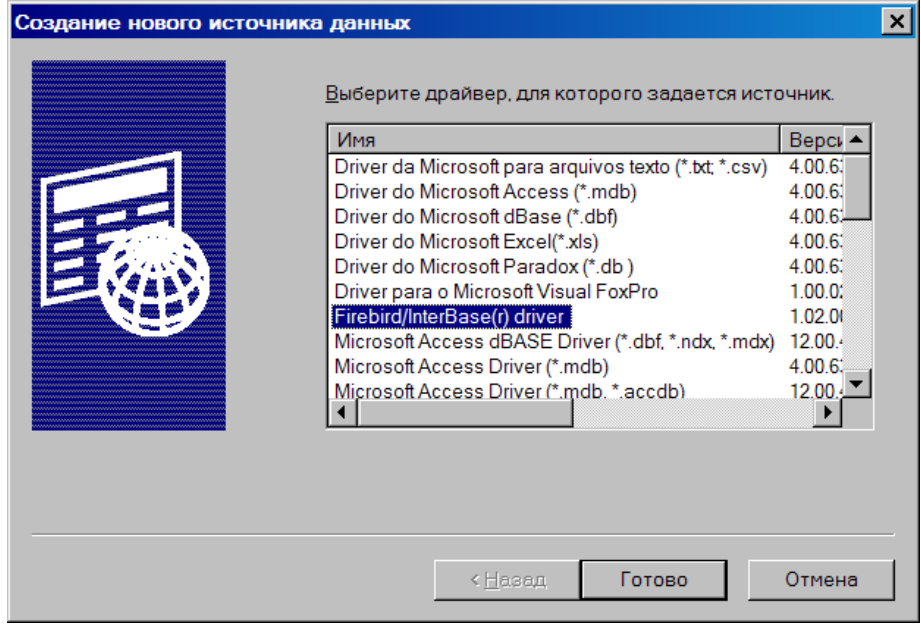

28. Заполнить поля открывшейся формы следующим образом (в поле «Database» пишем без пробелов: «IP-адрес сервера + двоеточие + MEDUCHET»).

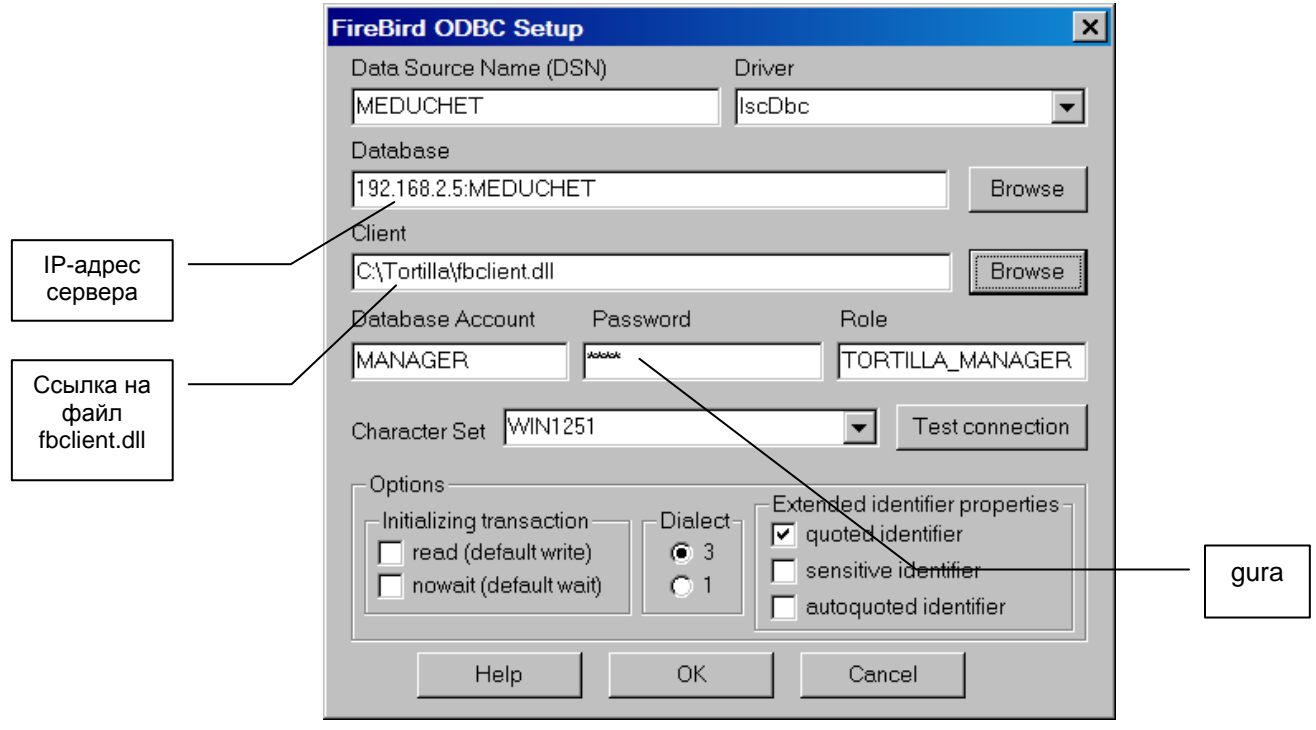

- 29. Если данный компьютер выполняет роль и сервера, и клиента, то в поле «Database» можно написать просто «MEDUCHET».
- 30. Нажать кнопку «Test connection». Если все настроено правильно должно появиться сообщение «Connection successful». Если вместо этого сообщения появляется ошибка (обычно, после длительной задержки), то наиболее частыми причинами являются три:
	- Опечатки при заполнении указанных на картинках полей.
	- Включенный брандмауэр или файерволл на одном или на обоих компьютерах (сервер и/или клиент). Брандмауэр в Windows нужно отключить или настроить соответствующим образом.
	- В папке «C:\WINDOWS\system32» отсутствует файл «msvcr71.dll». Нужно скопировать его туда из нашей программной папки (в нашем примере – «C:\Tortilla\»).
- 31. Нажать «Ok», «Ok» и закрыть все ранее открытые окна.
- 32. Скопировать в нашу программную папку файл «Interface.mde» (оболочка для работы с нашей базой данных, написанная на MS Access). При первом запуске интерфейса его нужно настроить.
- 33. Первый запуск интерфейса производим при <u>ПОСТОЯННО НАЖАТОИ</u> кнопке Shift.
- 34. Если на компьютере установлен Access 2003, то при первом запуске будут появляться предупреждения о небезопасности открытия файла. Эти сообщения следует игнорировать, нажимая на кнопки, позволяющие все же запустить нужный файл.
- 35. Если на компьютере установлен Access XP, то такие сообщения появляться не будут.

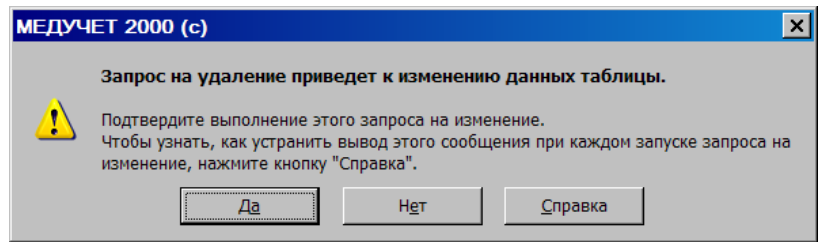

- 36. Далее начнут появляться множественные сообщения, предупреждающие об изменениях в различных таблицах. Например:
- 37. В каждом случае нужно нажимать кнопку «Да».
- 38. В конечном итоге откроется окно базы данных «Управление» с белым полем, в котором должны были бы отображаться сегодняшние заказы пациентов.

39. Выбираем на панели инструментов «Сервис -> Параметры -> Закладка «Правка и поиск». На указанной закладке снимаем три галочки в верхнем правом квадранте и нажимаем «Ok»:

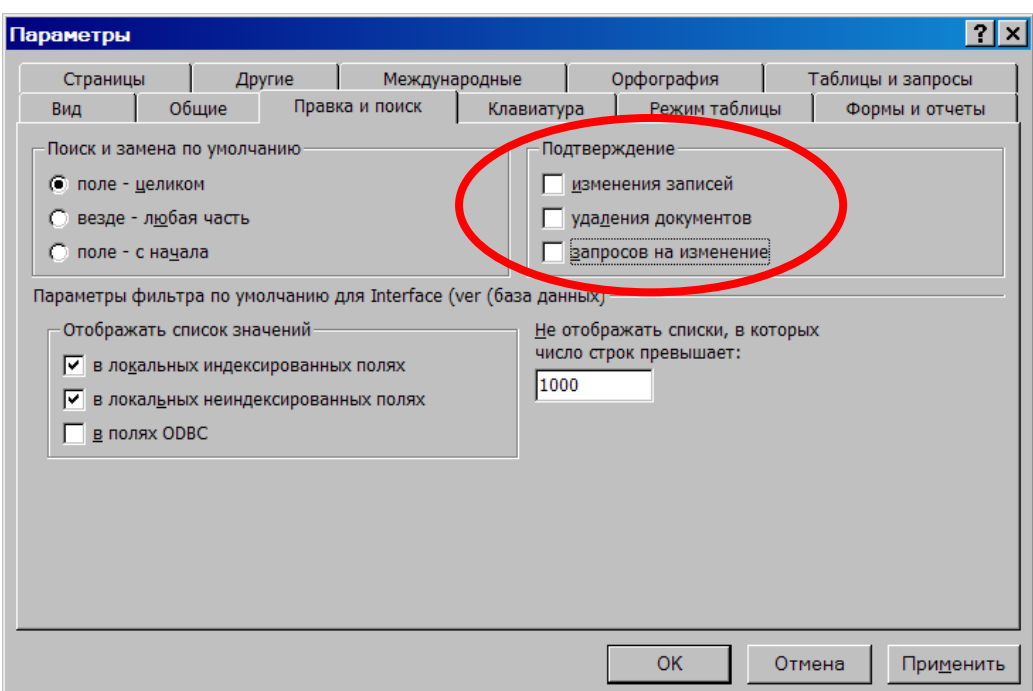

- 40. Дополнительно для версии Access 2003: выбираем на панели инструментов «Сервис -> Макросы -> Безопасность -> Низкая» и нажимаем Ok.
- 41. После открытия окна базы данных нужно настроить рабочую группу, в которой хранятся данные о типах пользователей и их паролях. В меню выбираем «Сервис –> Защита -> Администратор рабочих групп».

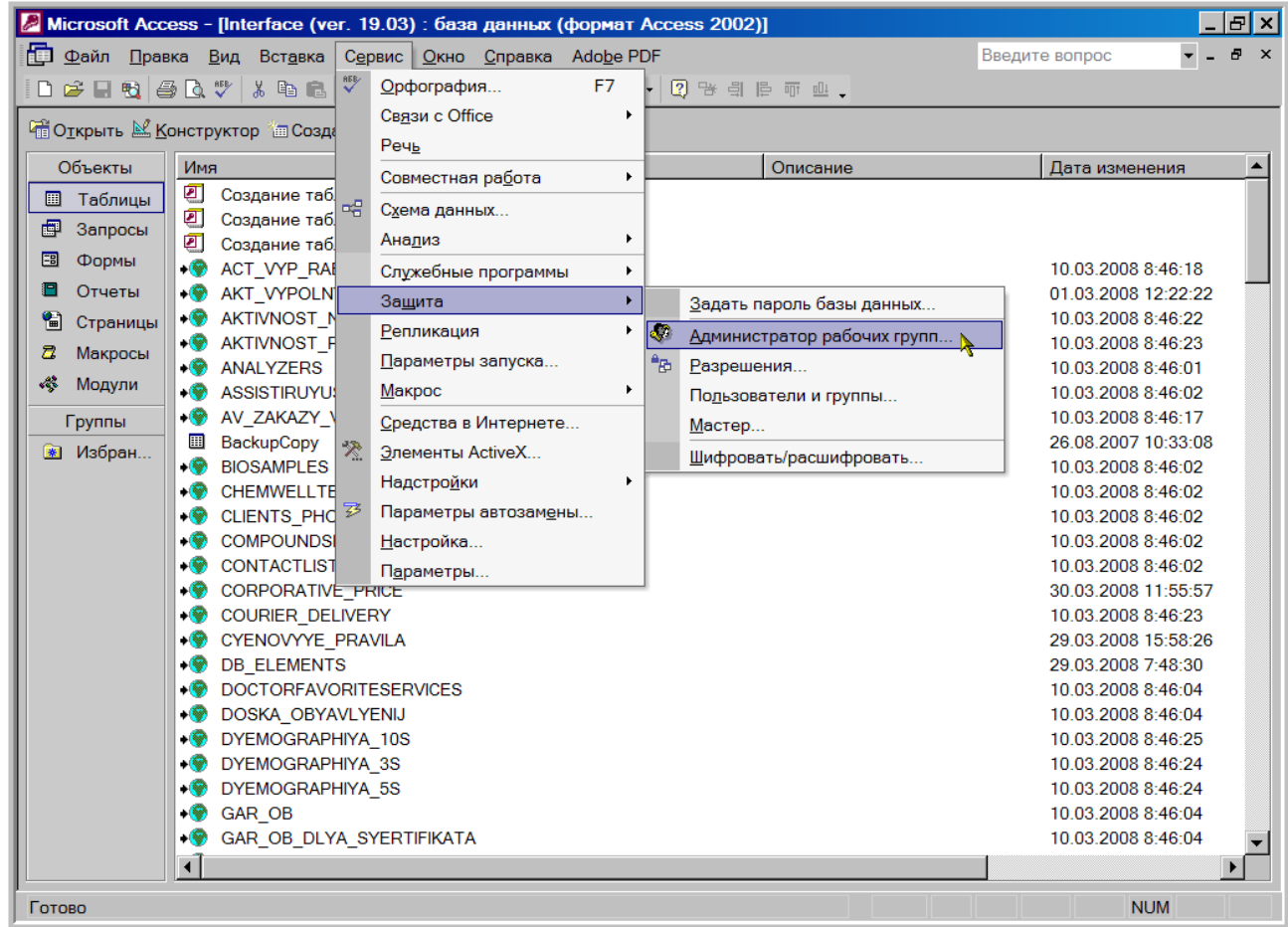

42. В открывшемся окошке нажимаем «Связь» и выбираем местонахождение файла рабочей группы (для данной БД этот файл называется key.mdw) и нажимаем «OK».

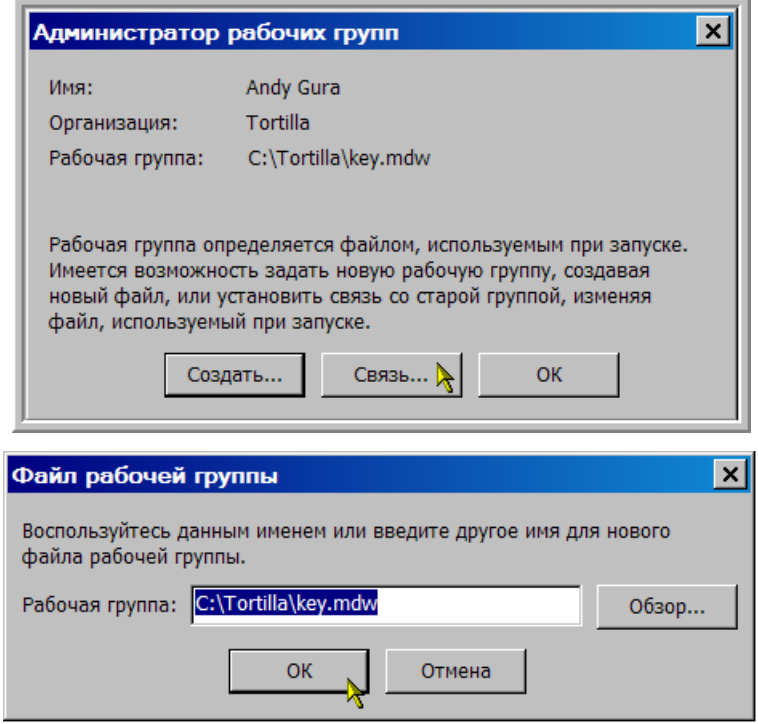

- 43. После успешного присоединения файла рабочей группы, БД попробует перезапуститься и потребует для входа имя пользователя и пароль. На данном этапе они одинаковы:
	- Имя пользователя manager
	- Пароль manager
- 44. В самой программе, в отрытой форме «Управление» нажимаем кнопку «Настройки» (в правой части экрана, ближе к нижнему краю).
- 45. В открывшемся окне настроек связываем таблицы базы данных с интерфейсом. Для этого нажимаем на кнопочку справа от строки с именем базы данных «MEDUCHET».

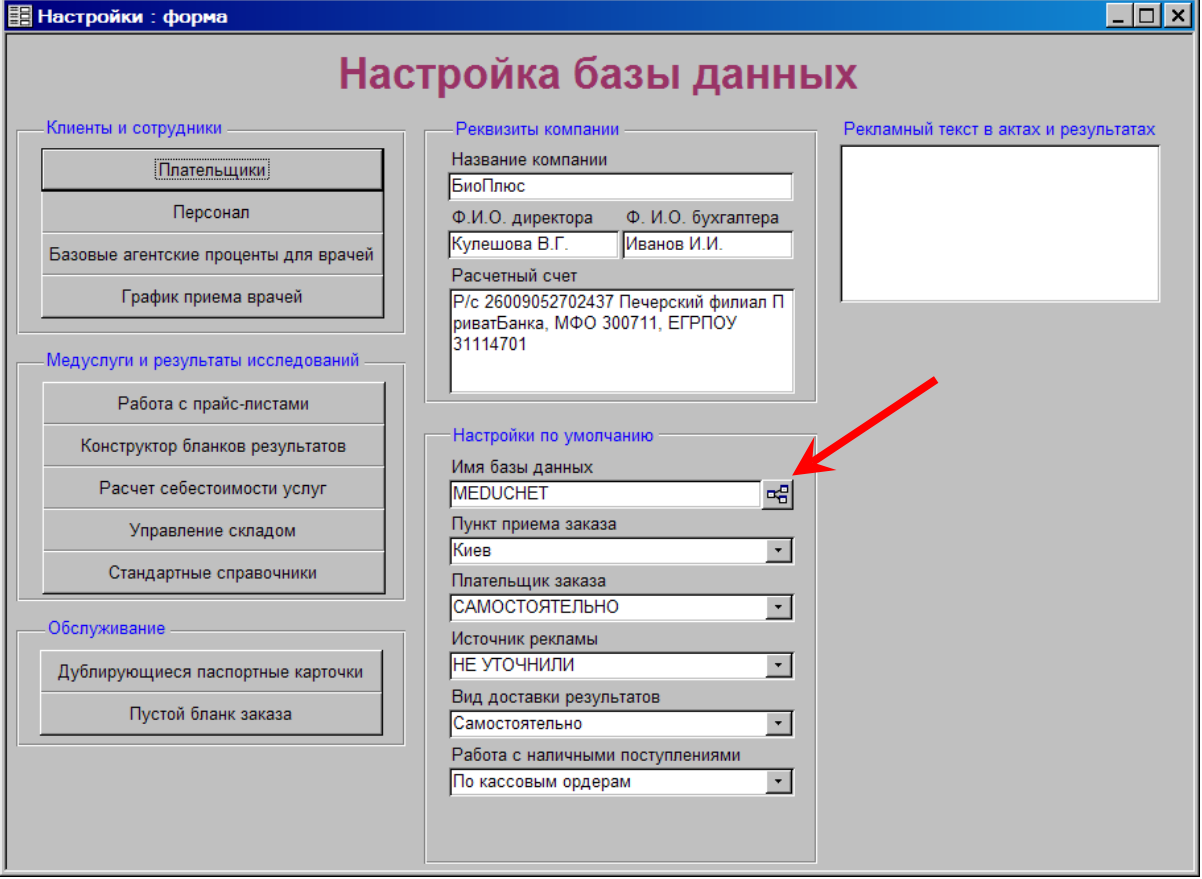

46. Через несколько секунд (до 2 минут, в зависимости от мощности компьютера) начнут появляться таблички для выбора однозначного индекса, например:

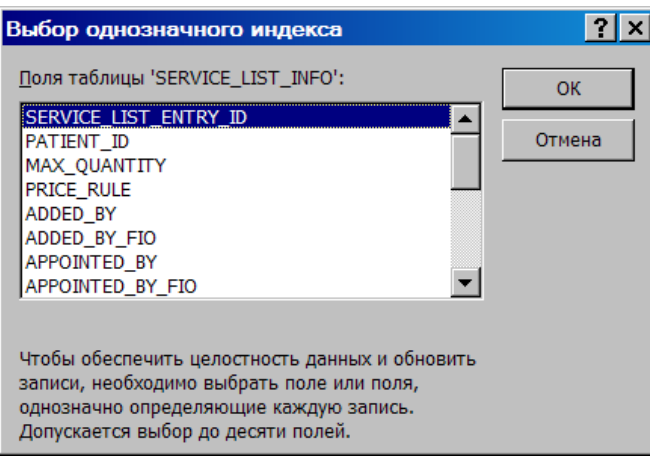

- 47. Вне зависимости от того, что перечислено в табличках, всегда нужно выделять верхнюю строчку и нажимать «Ok».
- 48. Общее количество таких табличек может доходить до двух десятков. Признаком окончания процесса привязывания таблиц является то, что курсор мышки можно установить в большое поле «Рекламный текст в актах и результатах».
- 49. После этого интерфейс нужно перезапустить и он готов к работе.